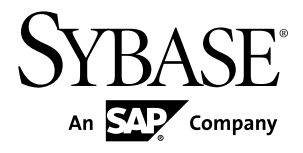

# **Device User Guide Sybase Mobile Workflow for SAP Business Suite 1.2**

Windows Mobile

#### DOCUMENT ID: DC01182-01-0120-01

LAST REVISED: December 2010

Copyright © 2010 by Sybase, Inc. All rights reserved.

This publication pertains to Sybase software and to any subsequent release until otherwise indicated in new editions or technical notes. Information in this document is subject to change without notice. The software described herein is furnished under a license agreement, and it may be used or copied only in accordance with the terms of that agreement. To order additional documents, U.S. and Canadian customers should call Customer Fulfillment at (800) 685-8225, fax (617) 229-9845.

Customers in other countries with a U.S. license agreement may contact Customer Fulfillment via the above fax number. All other international customers should contact their Sybase subsidiary or local distributor. Upgrades are provided only at regularly scheduled software release dates. No part of this publication may be reproduced, transmitted, or translated in any form or by any means, electronic, mechanical, manual, optical, or otherwise, without the prior written permission of Sybase, Inc.

Sybase trademarks can be viewed at the Sybase trademarks page at <http://www.sybase.com/detail?id=1011207>. Sybase and the marks listed are trademarks of Sybase, Inc. ® indicates registration in the United States of America.

SAP and other SAP products and services mentioned herein as well as their respective logos are trademarks or registered trademarks of SAP AG in Germany and in several other countries all over the world.

Java and all Java-based marks are trademarks or registered trademarks of Sun Microsystems, Inc. in the U.S. and other countries.

Unicode and the Unicode Logo are registered trademarks of Unicode, Inc.

All other company and product names mentioned may be trademarks of the respective companies with which they are associated.

Use, duplication, or disclosure by the government is subject to the restrictions set forth in subparagraph  $(c)(1)(ii)$  of DFARS  $52.227$ -7013 for the DOD and as set forth in FAR  $52.227$ -19(a)-(d) for civilian agencies.

Sybase, Inc., One Sybase Drive, Dublin, CA 94568.

# **Contents**

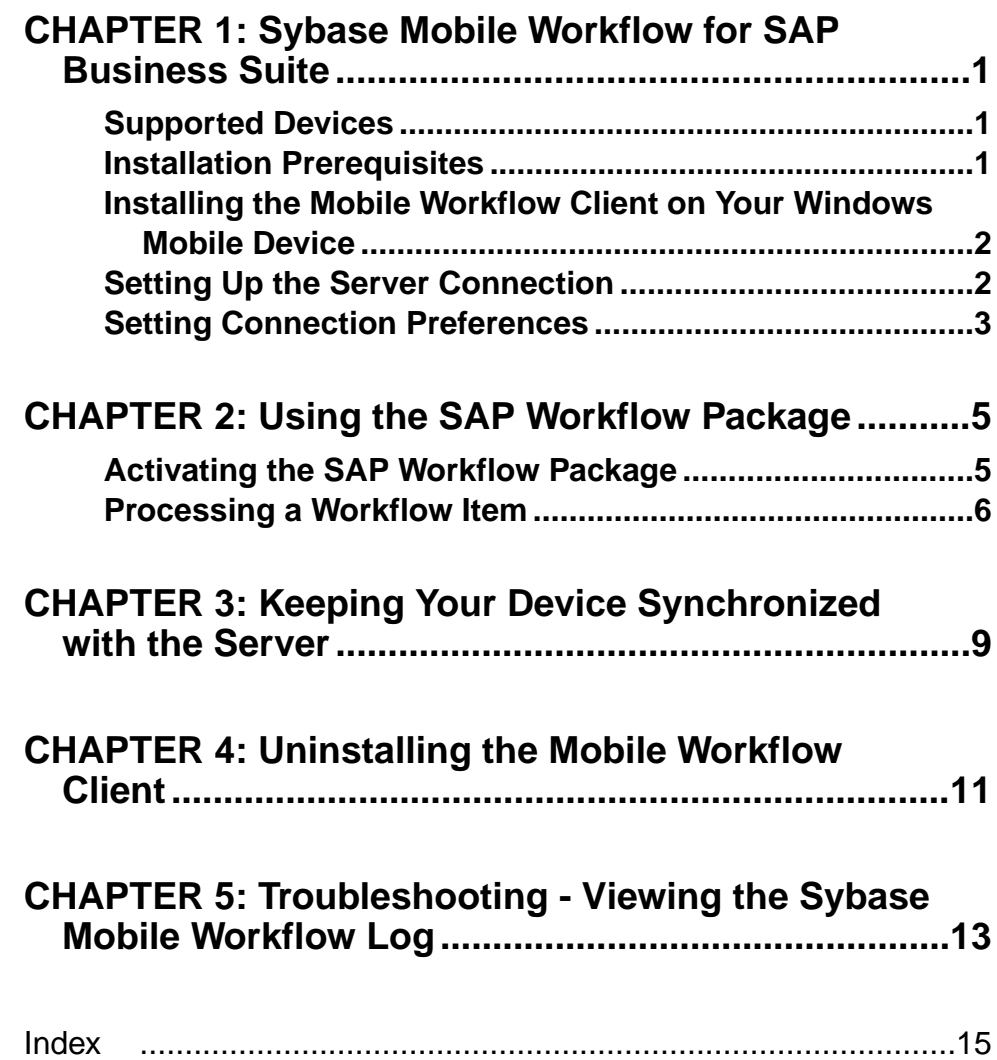

**Contents** 

## <span id="page-4-0"></span>CHAPTER 1 **Sybase Mobile Workflow for SAP Business Suite**

Sybase® Mobile Workflow for SAP® Business Suite (Mobile Workflow) works with Sybase Unwired Platform to make parts of your company's SAP Workflow available on your mobile device.

Mobile Workflow lets you submit information to the SAP system and sends you information submitted from the SAP system. Mobile Workflow makes workflow items from SAP Workflow available on your mobile device.

Your Sybase Unwired Platform administrator has to set up an account for you, provide instructions for you to download and install the supporting client software, and enable download of the Sybase Mobile Workflow for SAP applications.

### **Supported Devices**

Your Sybase Unwired Platform system administrator can help ensure that you have a device with a supported operating system.

Sybase Mobile Workflow for SAP can run on these devices running these operating systems.

• Windows Mobile 5, 6, or 6.1 (Standard and Professional)

### **Installation Prerequisites**

Perform the installation prerequisites before installing Sybase Mobile Workflow.

If your Sybase Unwired Platform system administrator has already installed the Sybase Mobile Workflow client on your device, skip these steps.

Before installing Sybase Mobile Workflow, be sure you have at least 6 MB of free storage space on the device. To preserve storage space for data, delete the CAB file after installing it.

- See your Sybase Unwired Platform system administrator to ensure that you have an SAP account and an Unwired Server device messaging account.
- For Unwired Server, be sure to note your user name, Unwired Server name, Unwired Server port number, activation code, and farm ID.
- (Optional) Install Microsoft Compact Framework for Messaging, NETCFv35.Messages.EN.wm.cab if you want to view Windows Mobile error messages for a specific locale.

Note: After installing Microsoft Compact Framework, perform a soft reset on the device.

<span id="page-5-0"></span>• (Optional) If your company is using Sybase Unwired Platform to provision the Mobile Workflow application to your device, install Afaria client. If this step is necessary, you will receive instructions from your system administrator. System administrators: see the Sybase Unwired Platform System Administrator Guide.

### **Installing the Mobile Workflow Client on Your Windows Mobile Device**

Install Sybase Mobile Workflow on your Windows Mobile device.

#### **Prerequisites**

- Review the installation prerequisites.
- Obtain SAP account and Unwired Server account information.

#### **Task**

In many organizations, your system administrator will send you a notification that provides instructions and includes a link that downloads the Mobile Workflow client to your device. Alternately, you can copy the CAB files to your device, for example, using ActiveSync. Once the CAB files are on your device, you can install them. Depending on device disk space, you might need to delete the CAB file after installation.

- **1.** Copy the CAB file, SUPMessaging\_pro.cab, to your device.
- **2.** Select the CAB file to begin the installation process.
- **3.** Select **OK** once the installation process is finished.

#### **Next**

• Set up the server connection.

## **Setting Up the Server Connection**

Configure the server connection so that you can connect your device to the server for Sybase Mobile Workflow.

The server connection settings provide the information needed to connect to server for Sybase Mobile Workflow.

**1.** From the Home page, select **Start > Programs > Sybase Settings** to display the Sybase Settings screen.

<span id="page-6-0"></span>After the first time that you open the Sybase Settings screen, you may access it directly from the Start menu.

- **2.** Open the **Connection** icon to display the Sybase Settings Connection screen.
- **3.** Enter the server connection settings that your Sybase Unwired Platform system administrator sent to you.
	- **Server name**
	- **Port name**
	- **Farm ID**
	- **User name**
	- **Activation code**
- **4.** Select **Done** to save your settings.

## **Setting Connection Preferences**

You can set connection preferences to control how often your device connects to the server for Sybase Mobile Workflow.

- **1.** From the Home page, select **Start > Sybase Settings** to display the Sybase Settings screen.
- **2.** Open the **Advanced** icon to display the Sybase Settings Advanced screen.
- **3.** Change the configuration settings to control how the Sybase Mobile Workflow client interacts with the server.
	- **Sybase Messaging Enabled**: When unchecked, all automatic deliveries are disabled.
		- **SMS Push**: Use this option to switch from an IP Push to an SMS Push for an automatic Send/Receive data exchange. Unlike an IP push, which maintains a persistent IP connection, an SMS-based push uses an IP connection only long enough for the Send/Receive data exchange to complete. The feature overcomes network issues with always-on connectivity and battery life consumption on 3G networks. The client (**Sybase Messaging Enabled**setting) must be enabled for the SMS Push to work. When automatic Send/Receive with SMS Push is enabled, any client changes immediately establishes an IP connection to exchange the device changes.

**Note:** If your Sybase Unwired Platform system administrator has no enabled SMS push on the server, this field is not editable on your device.

**Scheduled Sync**: Use this option to enable synchronizations according to a schedule that is set on your server. The feature overcomes network issues with always-on connectivity and battery life consumption on 3G networks. The client (**Sybase Messaging Enabled** setting) must be enabled for the Scheduled Sync to work.

• **Restart Client**: Use this option to restart the Sybase Mobile Workflow client following a device failure.

**Note:** This option reinitializes the Sybase Mobile Workforce packages. An Activation screen asking for your Username and Password is displayed on your first attempt to access each Mobile Workflow package.

- **Allow Roaming**: This feature allows you to specify whether a device is allowed to maintain a persistent connection to the server when the device is not on the carrier's home network. If available, the Send/Receive functionality should still be functioning for the device. After a roaming occurrence, once the device hooks back into the network of the carrier used with the device, the product automatically switches back to a persistent connection if enabled.
- **URL Prefix**: Specifies the URL prefix to be used when the client is connecting through the relay server.
- **Keep Alive (sec)**: Set the interval, in seconds, at which the device should contact the server so that the server knows the device is awake and able to receive data.
- **4.** Select **Done** to save your settings.

## <span id="page-8-0"></span>CHAPTER 2 **Using the SAP Workflow Package**

SAP Workflow package allows you to receive SAP Workflow items from your SAP inbox.

### **Activating the SAP Workflow Package**

You must activate the SAP Workflow package before you can process SAP Workflow items.

#### **Prerequisites**

- Your Sybase Unwired Platform administrator must register your device for the SAP Workflow package on Sybase Unwired Server.
- The Mobile Workflow client must be installed on your device.

#### **Task**

The first time you open the SAP Workflow package, you must enter your Username and Password in an Activation screen. When your Username and Password are accepted, you are able to use to the SAP Workflow package.

**1.** If you have Outlook E-mail set up, go to the Outlook E-mail screen and select **Menu > Workflows** to display the Sybase Workflow screen.

If you do not have Outlook E-mail set up:

- **1.** Select **Start > Messaging**.
- **2.** Select **Text Messages**.
- **3.** Select **Inbox > Outlook E-Mail**.
- **4.** Select **Menu > Workflows**.

<span id="page-9-0"></span>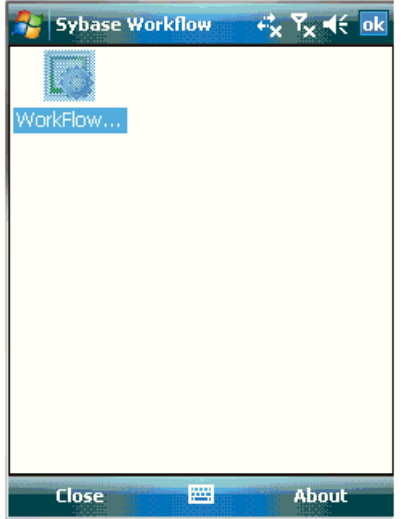

- **2.** Open the **SAP Workflow** package. The Welcome screen appears.
- **3.** On the Welcome screen, click **Activate**. The Activation screen appears.
- **4.** Enter your **Username** and **Password**.
- **5.** Select **Activate**. If your Username and Password are accepted, the Activation Successful screen appears.
- **6.** Select **Close**.

## **Processing a Workflow Item**

A workflow item requires you to approve or reject a request.

#### **Prerequisites**

• You have activated the SAP Workflow package.

#### **Task**

A workflow item comes to you when someone you manage submits a request that you must either approve or reject. Workflow items come to your mobile device messaging inbox.

- **1.** Go to Workflow Messages folder and locate the workflow item.
- **2.** Open the workflow item and review the information on the SAP Workflow screen.

The SAP Workflow screen provides all the information submitted in the request.

- **3.** Under **Choose Decision**, select **Approve** or **Reject**.
- **4.** (Optional) Add a **Comment**.

For example, give the reason why you reject a request.

**5.** Select **Save** to complete the processing of the request; after processing by SAP, it will be automatically deleted from your inbox.

If you want to come back to process this workflow item later, select **Cancel**.

**Note:** With Travel Request workflow items, the approval may be sent to several managers. As soon as one manager approves the Travel Request, the workflow item is automatically deleted from the other managers' inboxes.

**6.** If your login information has changed, another message will automatically be sent to you. Open that message and enter your current **Password** in the Change Credentials screen that appears.

Contact your SAP system administrator if you do not know your Password.

Note: If your login has changed, the workflow item is not processed until you supply your new login.

# <span id="page-12-0"></span>CHAPTER 3 **Keeping Your Device Synchronized with the Server**

If you have connectivity, your device and the SAP system data stay synchronized. You can control some aspects of synchronization by setting connection preferences.

Your device and the SAP system synchronize on a schedule that is controlled by your connection preferences. Making changes to the default settings after you install Mobile Workflow is optional.

Independent of the synchronization schedule set by your connection preferences, you may manually synchronize your device at any time.

## <span id="page-14-0"></span>CHAPTER 4 **Uninstalling the Mobile Workflow Client**

Uninstall the Mobile Workflow client when you no longer need to use it.

- **1.** Select **Start > Settings**.
- **2.** Select the **System** tab.
- **3.** Remove **Sybase Messaging**.
- **4.** Select **Done**.
- **5.** Ask your Unwired Platform administrator to unassign the workflow from your device.

# <span id="page-16-0"></span>CHAPTER 5 **Troubleshooting - Viewing the Sybase Mobile Workflow Log**

The Sybase Mobile Workflow log is your best source of information when you are troubleshooting a problem with Mobile Workflow.

The Sybase Mobile Workflow log records all exchanges between the Sybase Mobile Workflow client and the server. The most recent events are listed at the top. This information is essential for troubleshooting any problems that may occur with Mobile Workflow.

- **1.** From the Home page, select **Start > Sybase Settings** to display the Sybase Settings screen.
- **2.** Select **Menu > Show Log** to display the Sybase Mobile Workflow Log.
- **3.** Select **Done** to exit from the log.

# <span id="page-18-0"></span>**Index**

### **A**

activating SAP Workflow package [5](#page-8-0)

### **I**

installation prerequisites [1](#page-4-0) installing client on device [2](#page-5-0)

#### **K**

keeping device synchronized with server [9](#page-12-0)

#### **M**

Mobile Workflow [1](#page-4-0)

### **S**

setting connection preferences [3](#page-6-0)

setting up server connection [2](#page-5-0) supported devices [1](#page-4-0) Sybase Mobile Workflow for SAP Business Suite [1](#page-4-0)

### **U**

uninstalling client [11](#page-14-0) using SAP Workflow package [5](#page-8-0)

#### **W**

workflow item [6](#page-9-0)

Index